# **年昆山市幼儿园 招生入学填报系统操作手册**

**年 05 月**

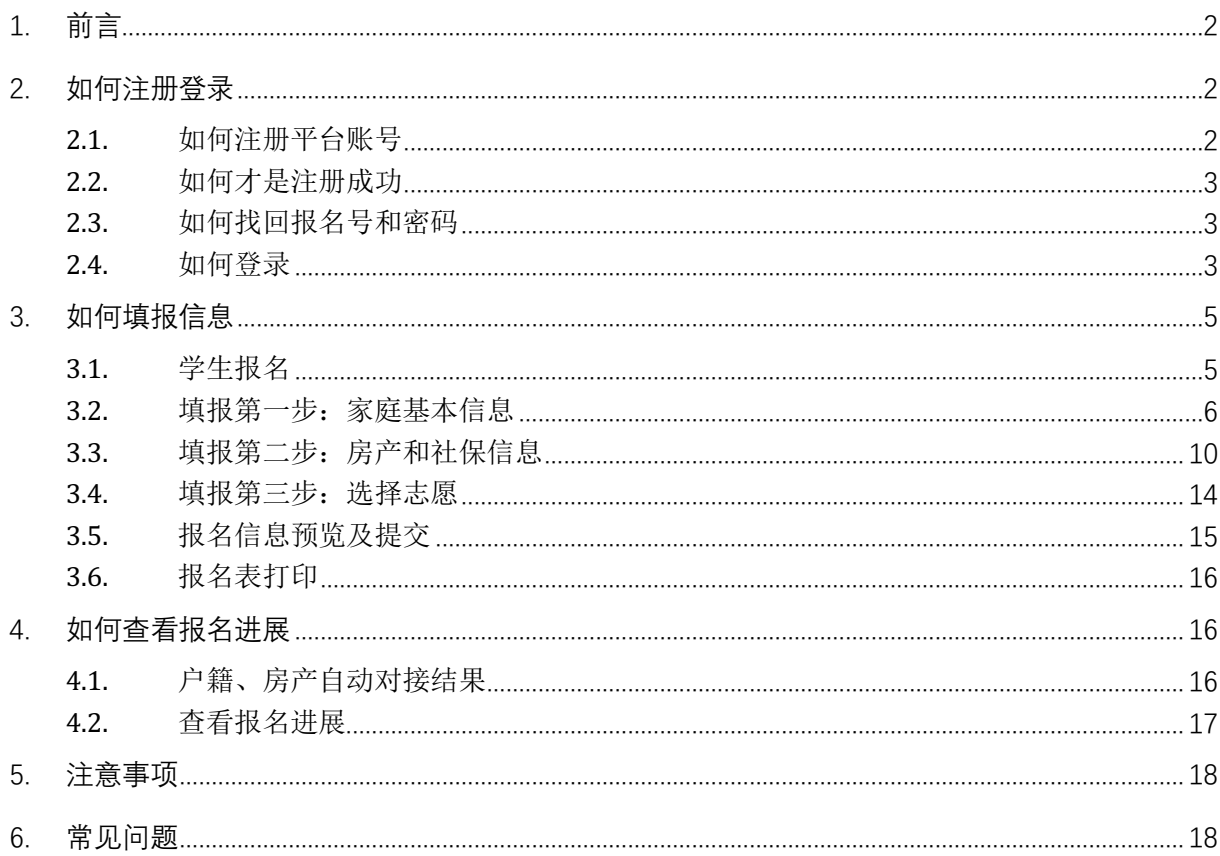

目录

## **1. 前言**

1.报名网址:https://rx.ksedu.cn(PC 版)

2.浏览器:建议使用 Google Chrome 浏览器、Firefox 浏览器、360 浏览器或 360 浏览器极 速模式,以便系统正常运行。

3.幼儿园网上报名流程: 申请人于当年度填报时间内登陆"昆山市幼儿园、中小学招生入学填 报 系统"(网址:https://rx.ksedu.cn), 注册登录后, 点击进入"幼儿园填报", 填写相关信息, 并按要求上传相关附件。

4.政策文件获取:家长可自行下载和阅读主页下方相关入学事项,了解当前入学政策。

5.温馨提醒: 在报名前, 请提前准备好户口簿、不动产证 ( 或房屋产权证 )、结婚证等, 方便 填报。遇到问题无需焦虑,如有疑问,可查询操作指导手册或咨询相关部门。

注:以下内容中出现的报名号、姓名、手机号、随机验证码、学校等均为测试数据,请家长以 网站为准。

## **2. 如何注册登录**

#### **2.1.**如何注册平台账号

本年度第一次使用昆山市幼儿园、中小学招生入学填报系统需先注册,点击【注册】切换到注 册模式,用真实的手机号注册,方便填报和收取短信。一个手机号码只能注册一次。

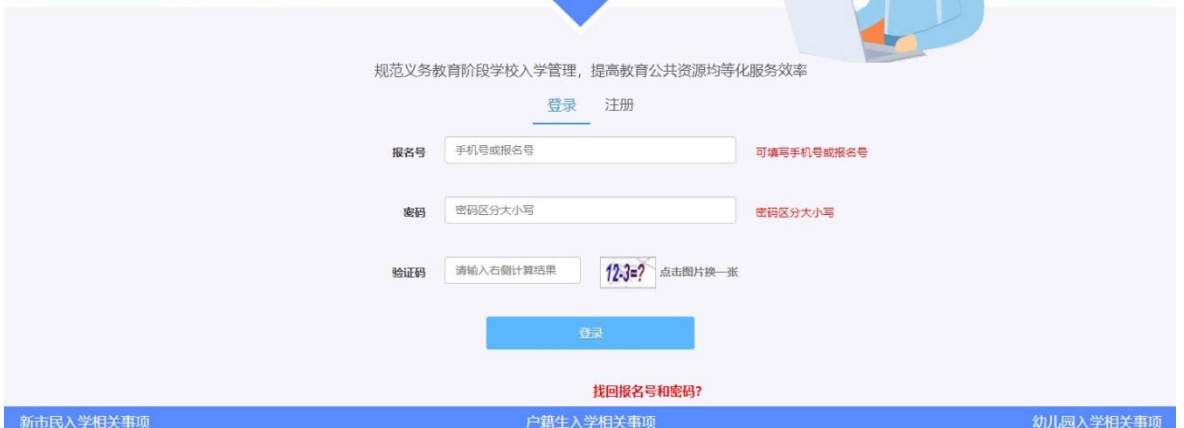

#### **2.2.**如何才是注册成功

消息框提示"注册成功",接收到拥有报名号的短消息表示注册成功。申请人需要记住自己注 册的手机号(或报名号)、登录密码。

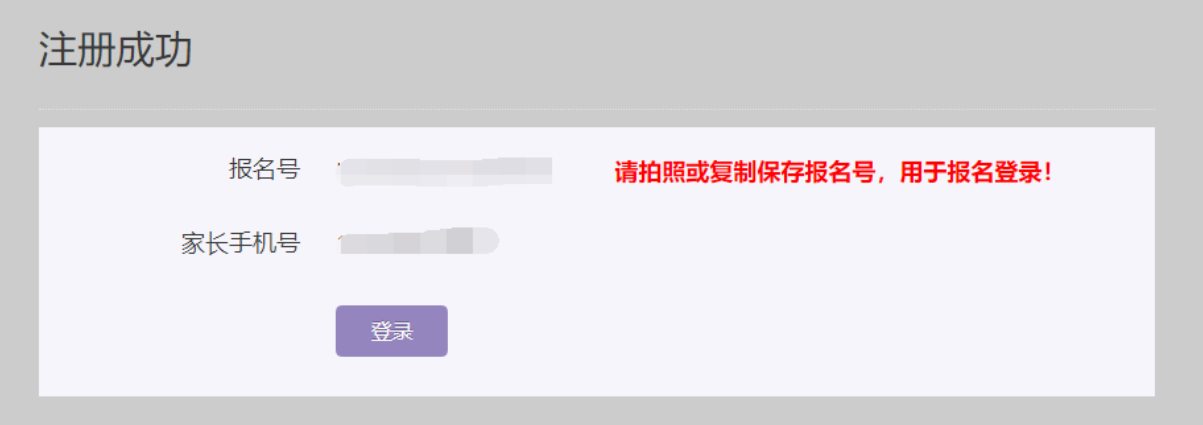

#### **2.3.**如何找回报名号和密码

如果不小心忘记密码或报名号,可以通过注册时填写的手机号码找回。具体操作为点击登 录窗口下方的【找回报名号和密码?】,按页面提示填写相关信息后,点击【找回报名号】按钮。

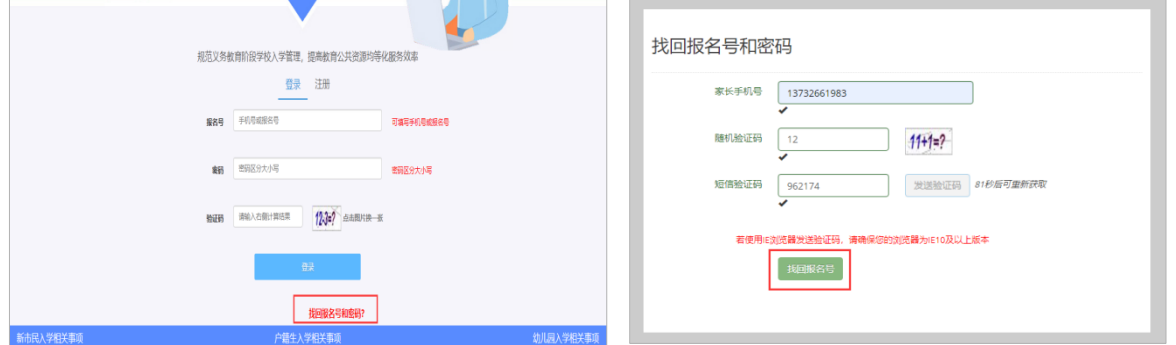

#### **2.4.**如何登录

打开登录页面,输入正确的手机号/报名号和密码,并输入验证码后,点击【登录】按钮进行登 录。若无报名号及密码,请先点击【注册】,切换到注册模式进行注册。

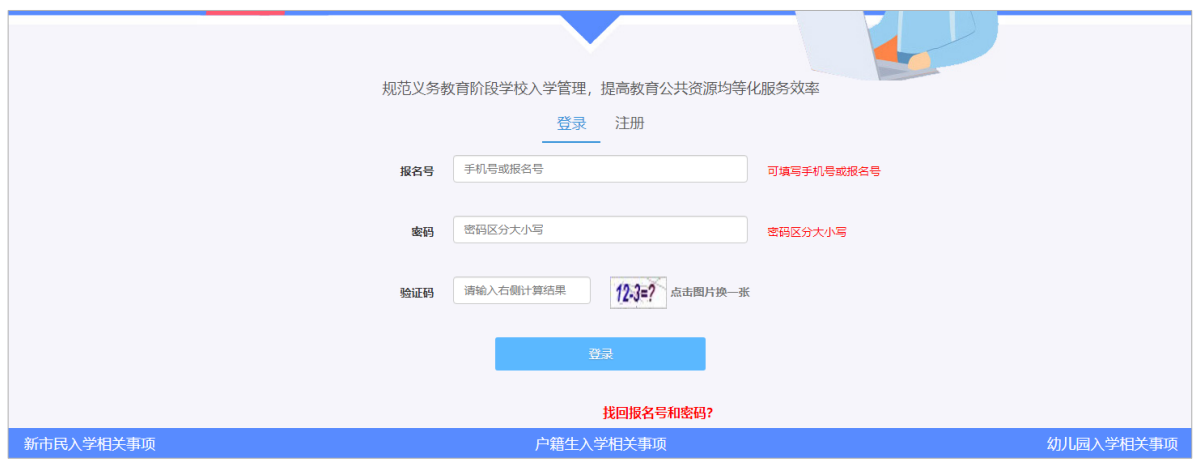

#### 登录成功后进入如图所示页面,点击"幼儿园填报"进行填报操作。

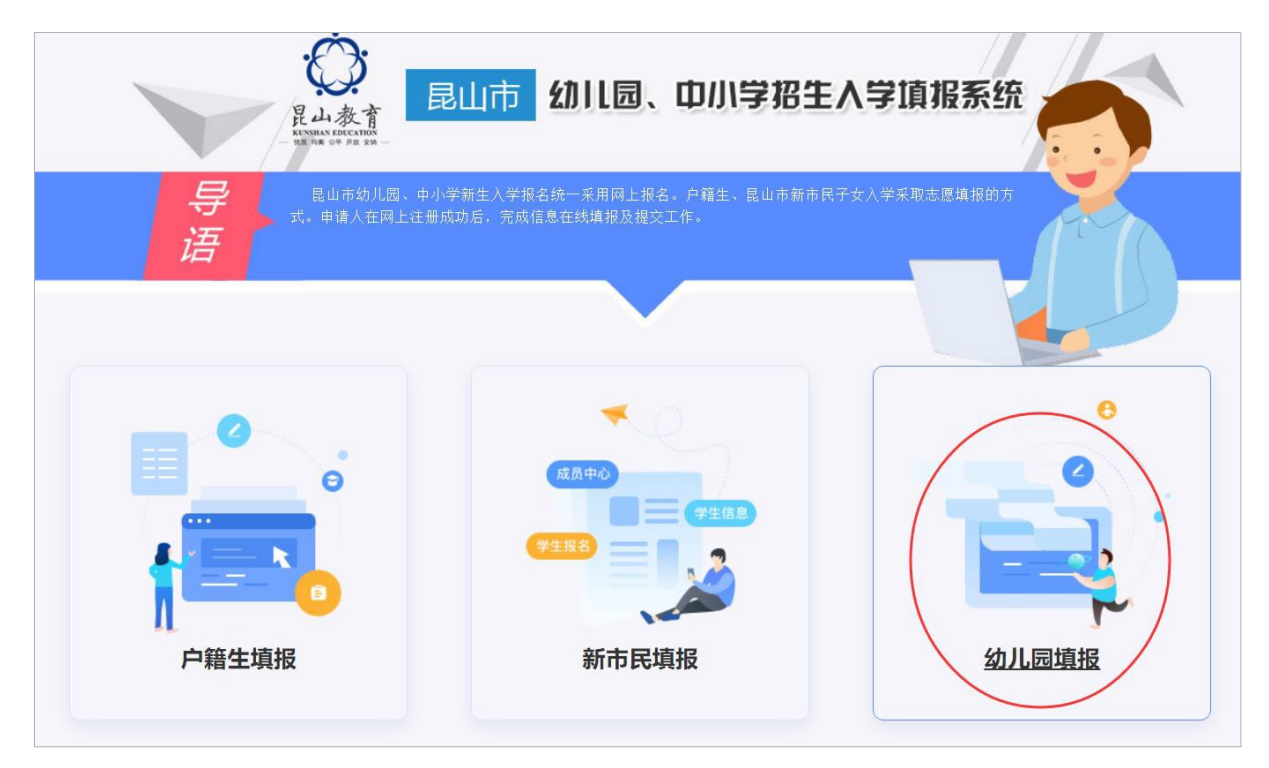

用户可以看到自己注册的手机号以及报名号。

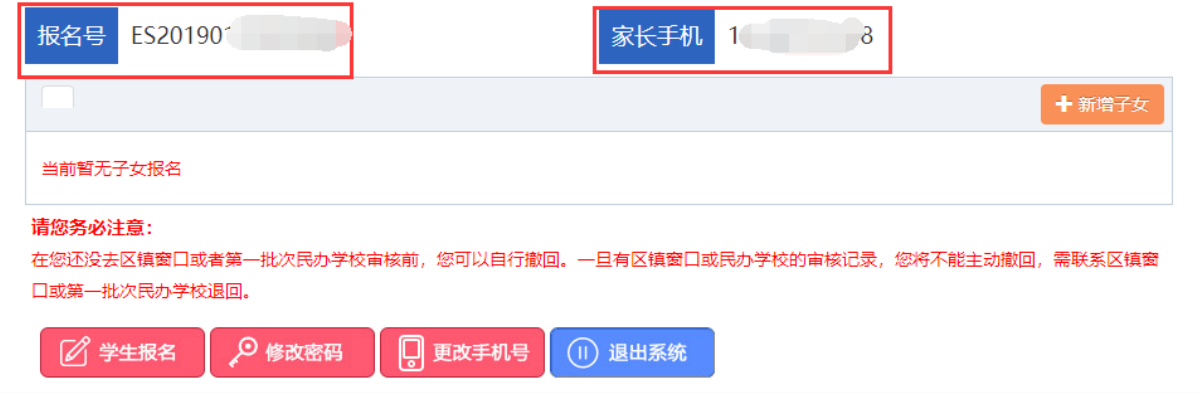

# **3. 如何填报信息**

## **3.1.**学生报名

申请人根据实际情况进行一个或多个子女的入学报名。如果您登录后尚未添加子女信息,请点击 【学生报名】按钮,添加需要就读幼儿园的子女基本信息。填写学生姓名、学生证件类型及学生身份 证号码,确认无误后点击【报名】按钮进行提交。

若同一个家庭如果还有其他子女也需要就读幼儿园起始年级,同样点击【学生报名】按钮,添加 学生信息。

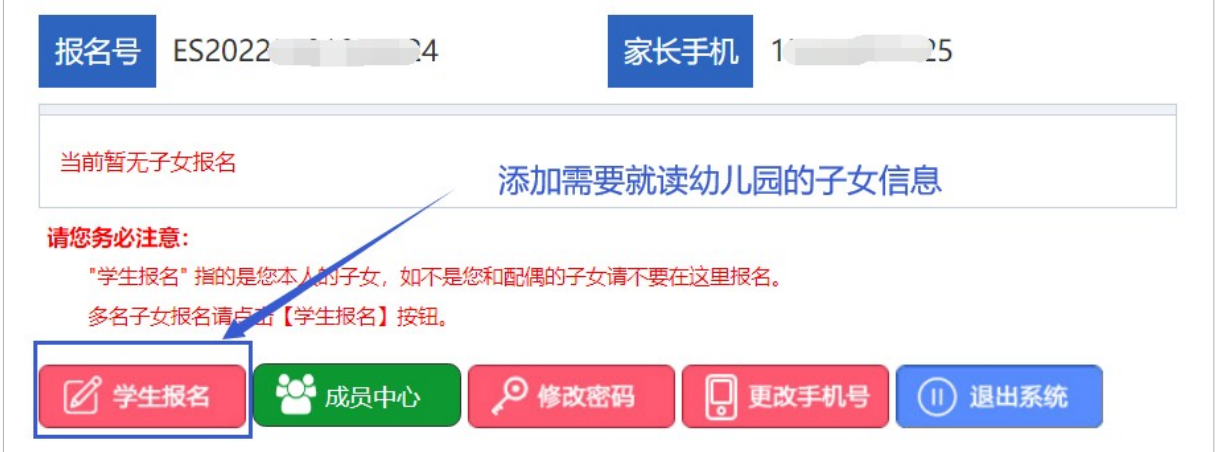

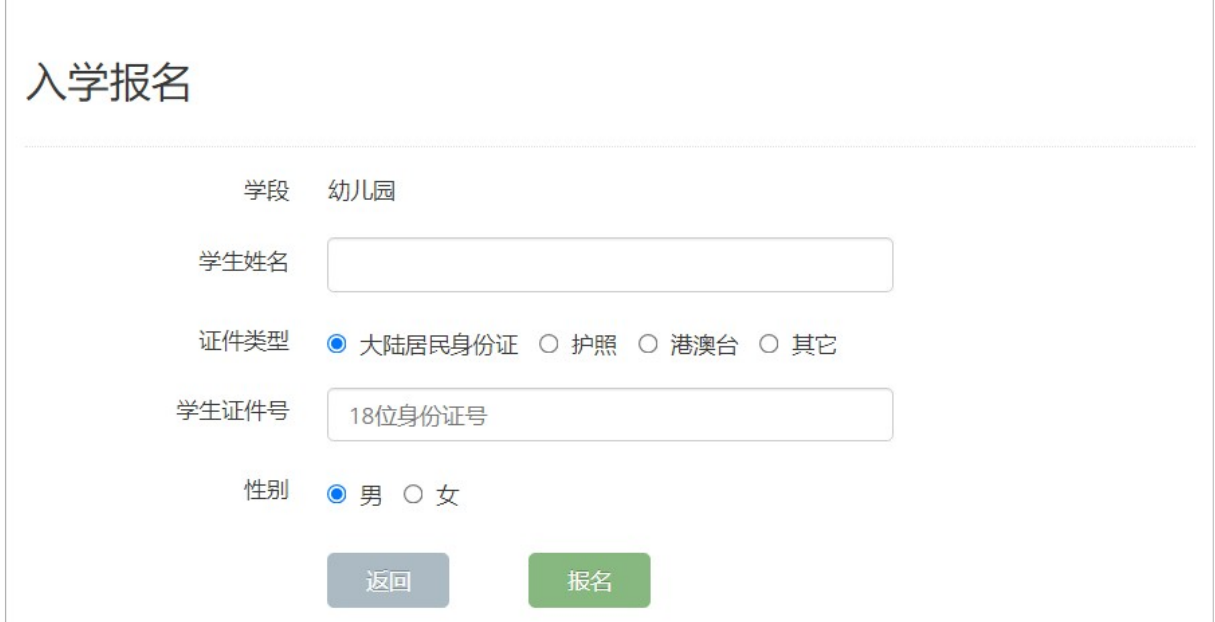

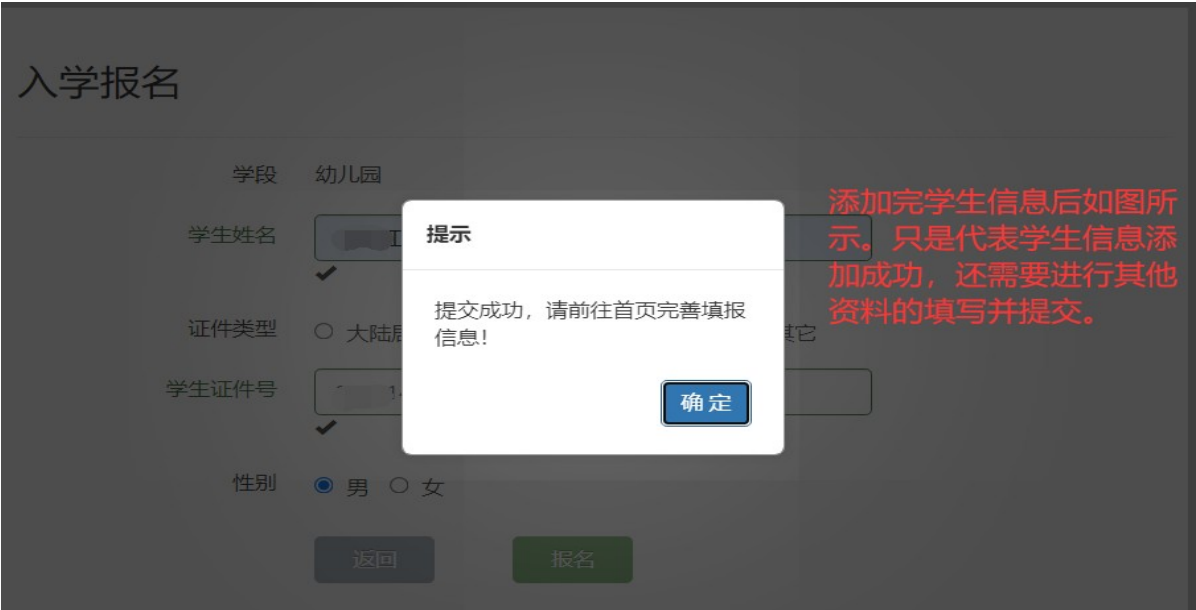

学生信息添加成功后如图所示:

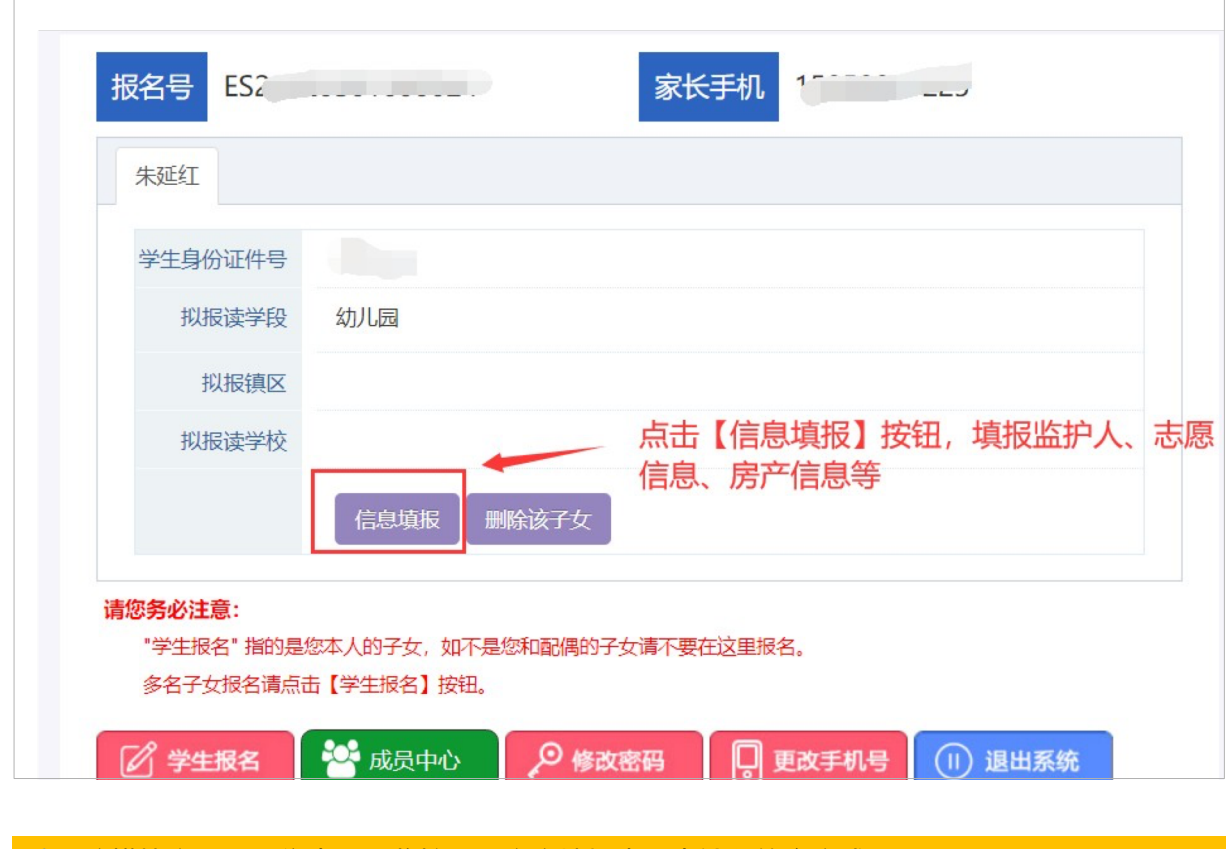

**注:**该模块主要用于集中展示监护人、房产填报步骤中输入的家庭成员。

## **3.2.**填报第一步:家庭基本信息

#### **3.2.1.**学生基本信息

添加完子女基本信息后,点击"信息填报"进入填报页面。首先核对学生的基本信息,学生信 息无误后,选择学生所属民族,选择户籍类型(分为户籍生和非户籍生,请按真实情况勾选),填写学生 的户籍地址(需详细填写)。

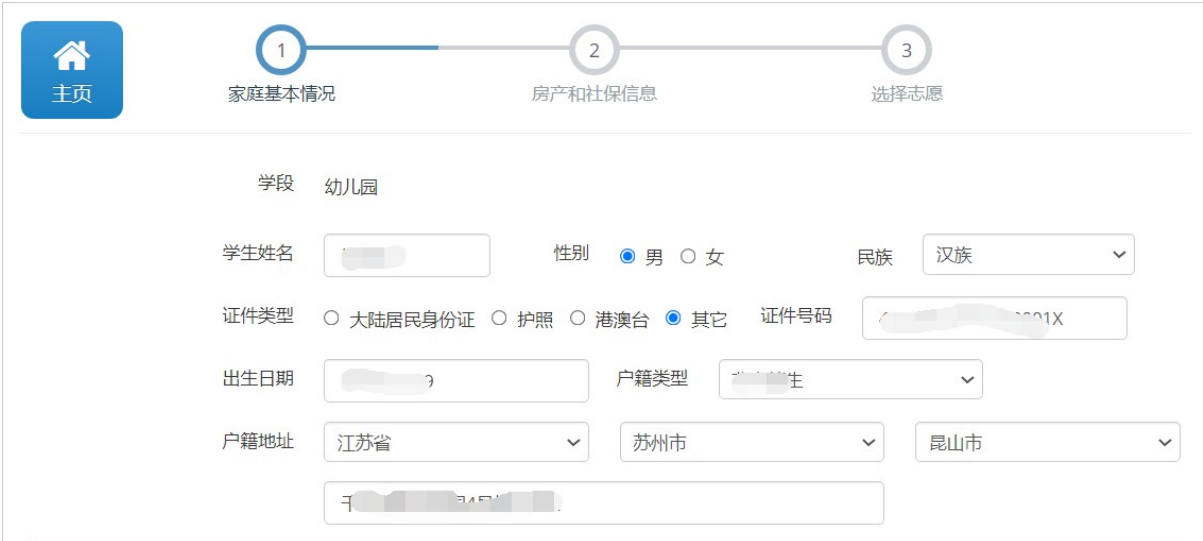

#### **3.2.2.**申请信息—户籍类型

户籍类型分为"户籍生(有房)"、"户籍生(无房)"、"非户籍生"三种,申请人根据实 际情况进行选择。

户籍类型为"户籍生(无房) ",需填写现居住地址。

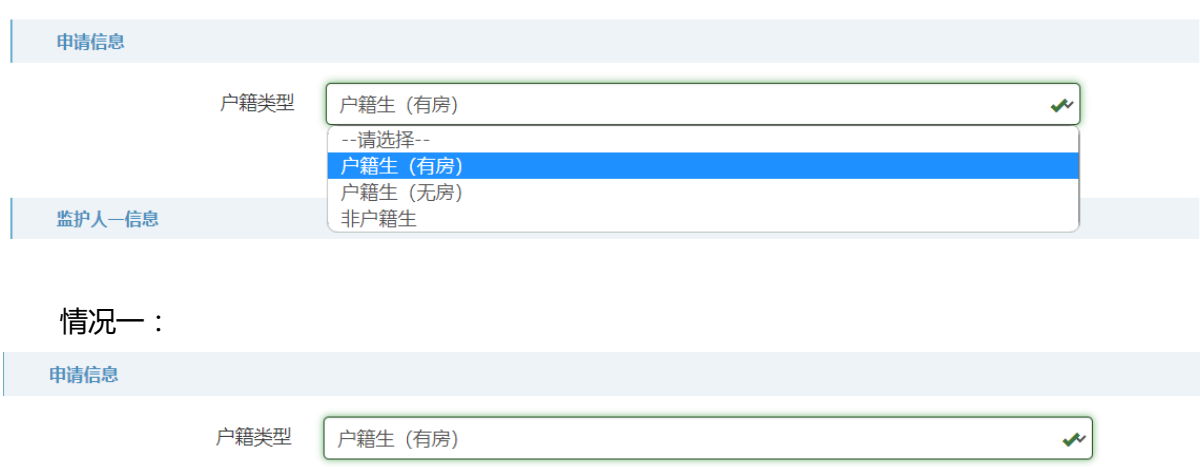

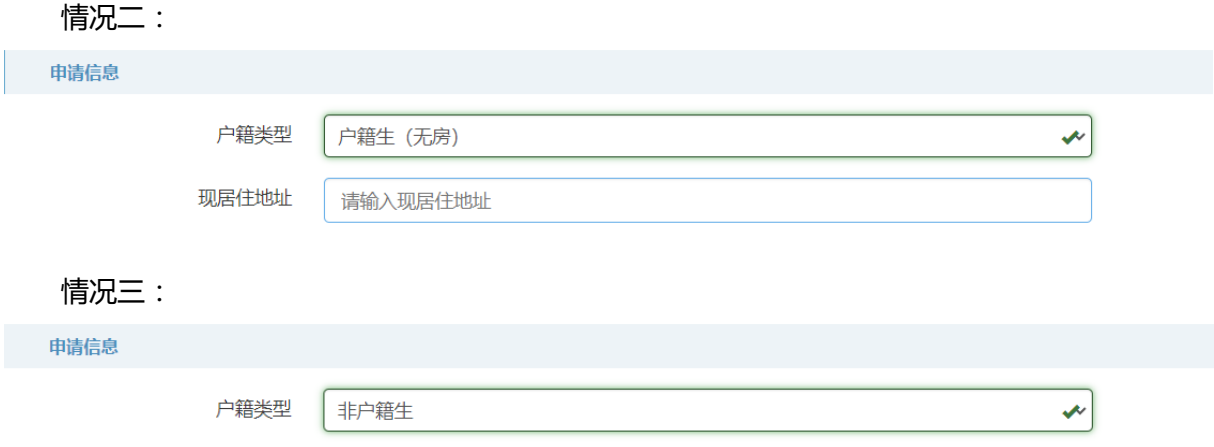

## **3.2.3.**监护人信息

监护人分为监护人一和监护人二、没有顺序和先后之分,一般填写小孩的父母。有第二监护 人则第二监护人必填,没有第二监护人则在第二监护人关系栏勾选无。

监护人一下的"婚姻状况"指监护人当前的婚姻状况,情况具体如下,请根据实际情况填写和 上传材料。

已婚:需要上传婚姻证明材料。如非当前婚姻生子,需要另外上传抚养权证明材料或丧偶证 明材料。监护人二信息,需要填写。

离异:需要上传婚姻证明材料、需要上传抚养权证明材料。无需填写监护人二的信息。

丧偶:无需上传任何材料。无需填写监护人二的信息。

未婚:无需上传任何材料。如果有监护人二信息,建议填写。

若已有子女报名,待填写第二子女信息时,监护人信息不可更改。

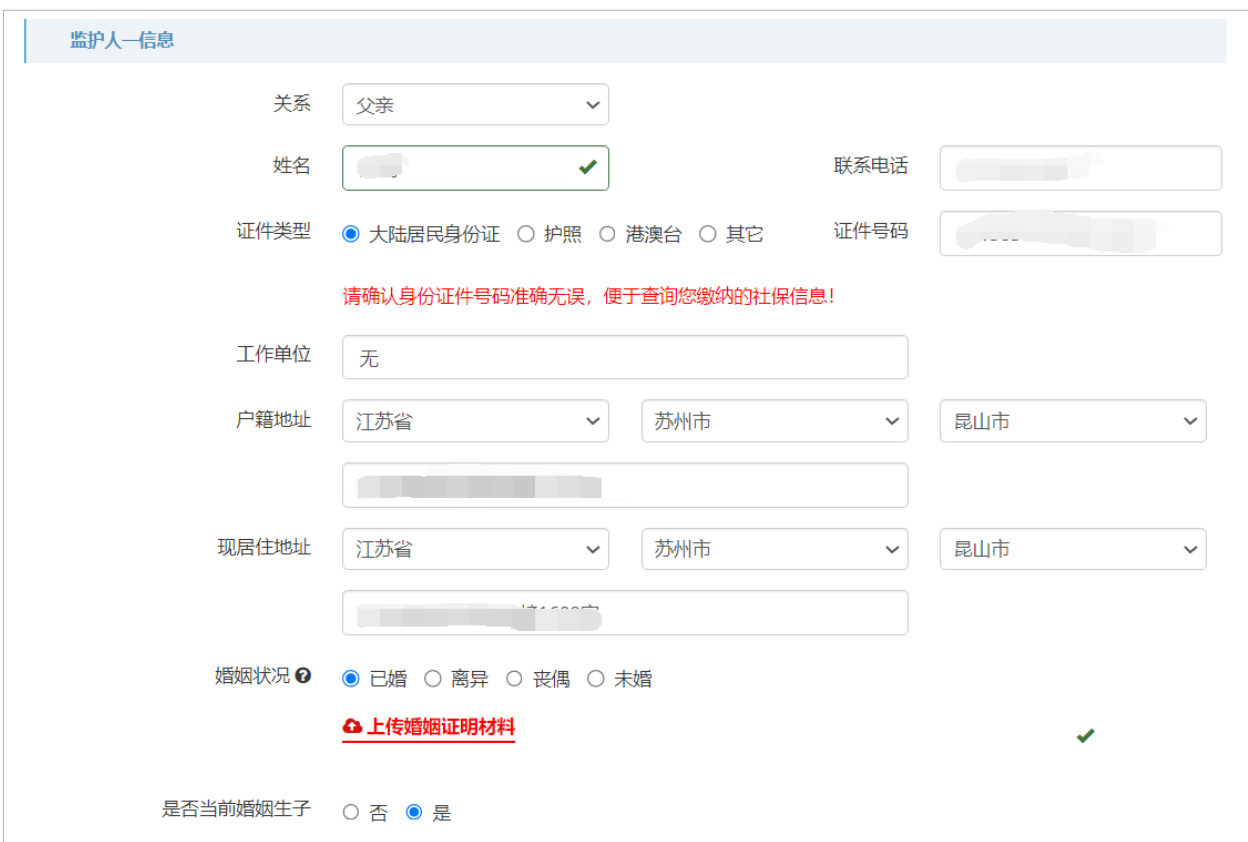

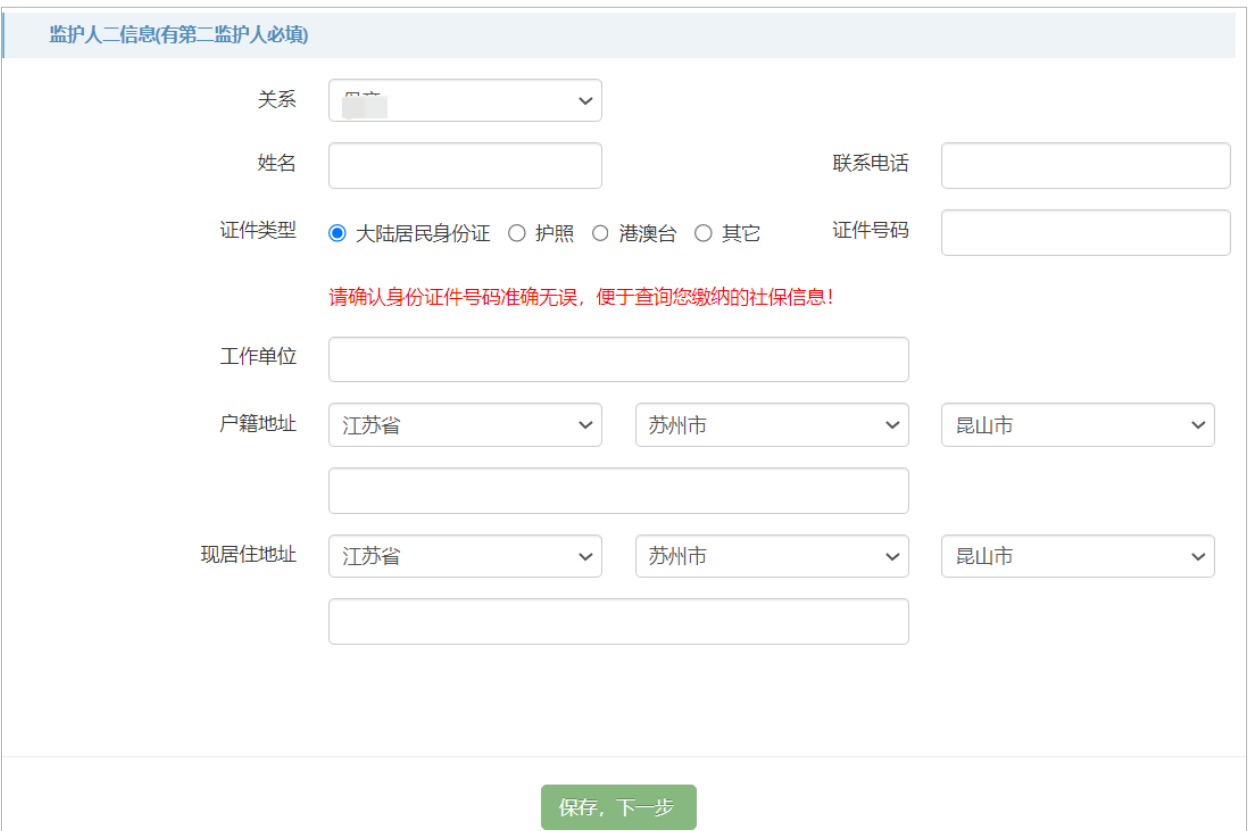

**注:**填报系统里所有信息须真实准确填写。

## **3.3.**填报第二步:房产和社保信息

户籍类型为户籍生(有房)、非户籍生,需要填写房产信息。户籍类型为户籍生(无房)的不 需要填写此步骤。

#### **3.3.1** 申请人

勾选申请人,系统自动加载填报过程中保留的监护人及监护人信息,选择好申请人后,申请人 的证件号和申请人所在地自动加载。

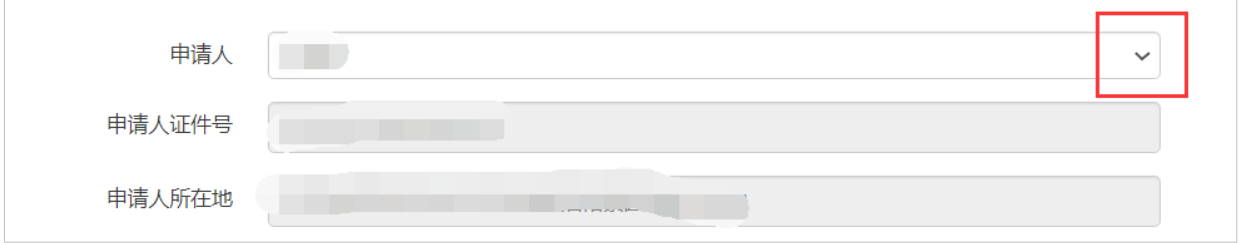

申报类型为非户籍生的,还需填写社保信息主体,如图,进行勾选。

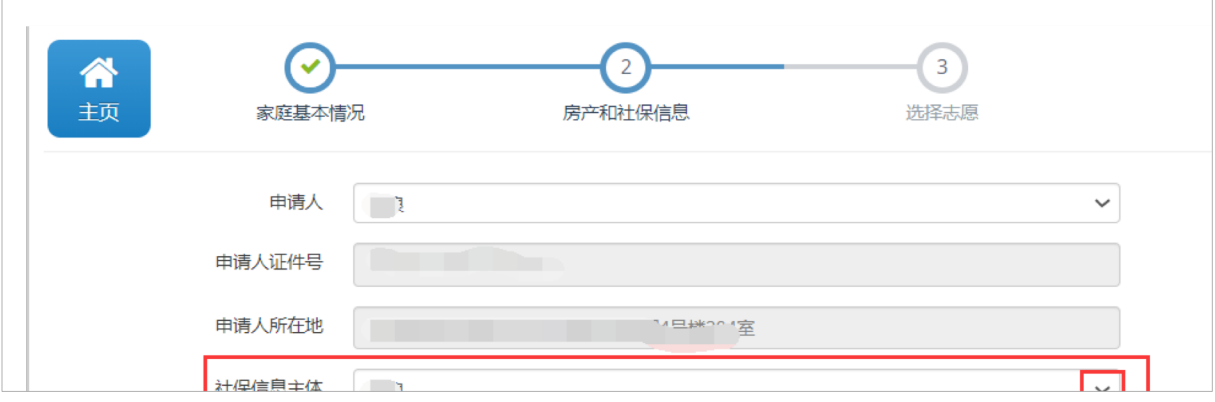

#### **3.3.2.**产权证类型

不动产权证和房屋所有权证图例如下图所示,填报人根据自己的房产类型进行填报。

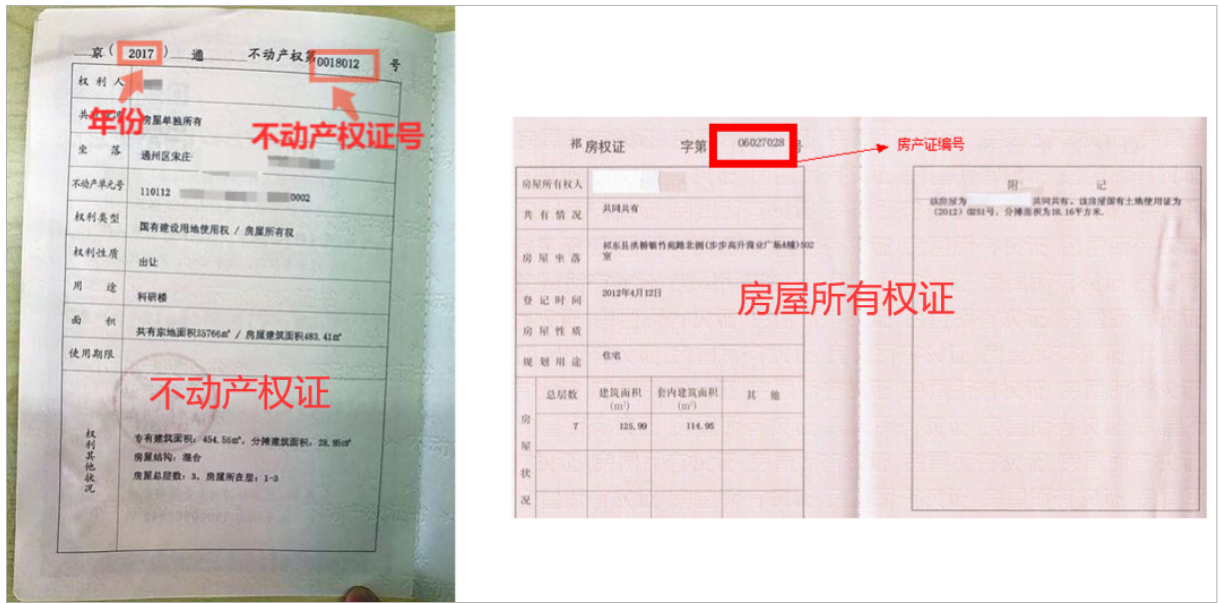

#### **不动产权证:**

房屋产权证类型系统默认不动产权证,如果您拥有住宅类房产并且已经取得不动产证,直接填 写产权证号(选择年份和填写不动产权证号)即可。

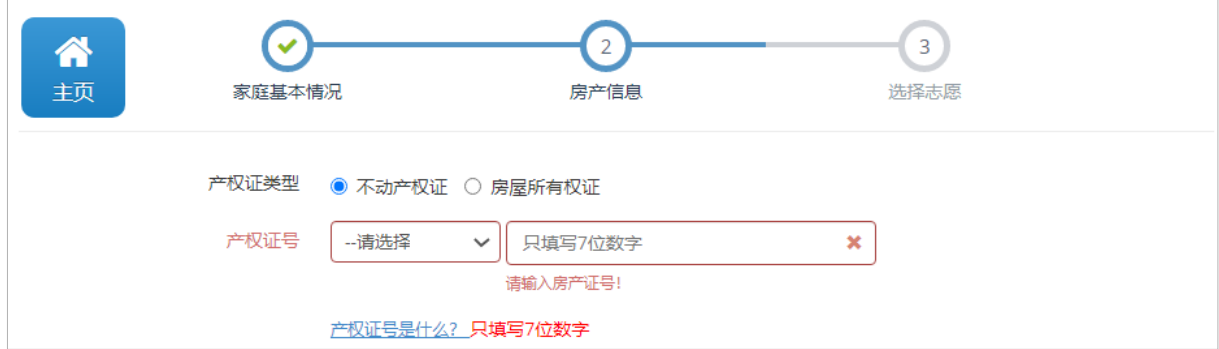

#### **房屋所有权证:**

如果您拥有住宅类房产并且已经取得房屋所有权证,房屋产权证类型处勾选"房屋所有权证", 并填写产权证号。

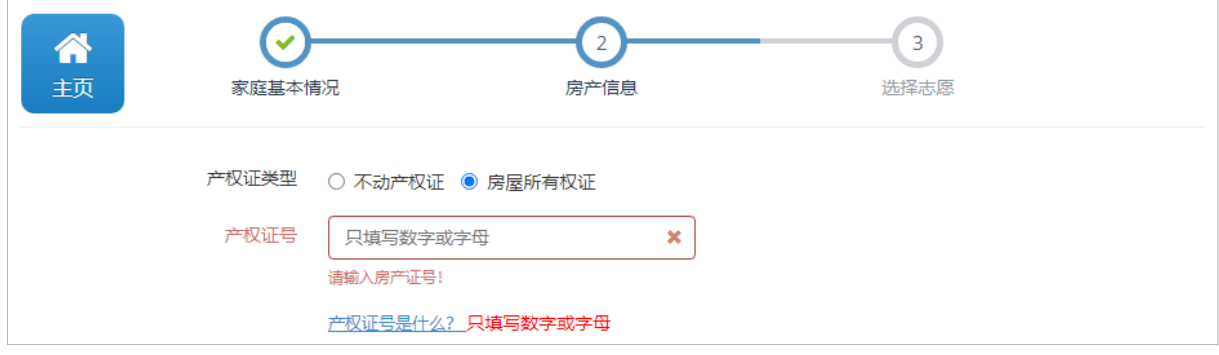

**注:**如果不知道自己的房产证类型,可以打开【产权证号是什么?】处的图样来参照填写。

#### **3.3.3.**房屋所有权人

这里的房屋所有权人,数据自动加载填报过程中的学生及监护人信息,填报人根据实际情况, 在下拉列表处选择房屋所有权人。如果房屋所有权人信息还没有添加的,点击"新增家庭成员"钮 进行人员新增(若有房屋共有人需要添加,也是点击"新增家庭成员"按钮,进行新增),添加房屋 所有权人的信息后,再在房屋所有权人姓名处进行调用。

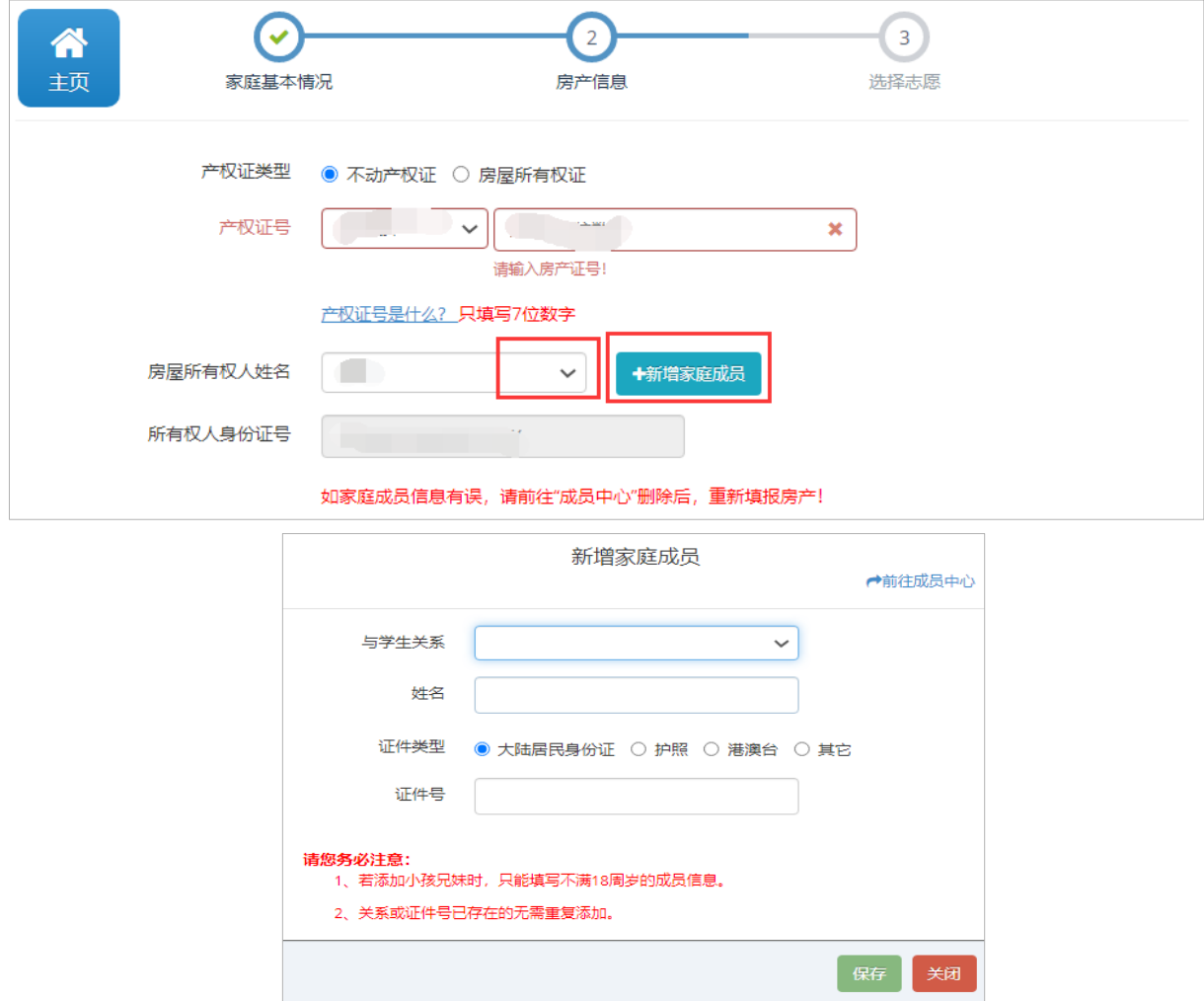

房屋所有权人:非户籍生:只能是小孩的爸爸或妈妈。户籍生:可以是小孩的爸爸、妈妈、祖 父、祖母、外祖父外祖母,还可以是小孩自己或小孩的兄弟姐妹的房产,用兄弟姐妹的房产的,必 须是未成年且单独所有。

#### **3.3.4.**房屋产权共有人

如果房屋产权是所有权人单独所有,在"是否单独所有"勾选"是"。

如果不是单独所有,还存在共有人,在"是否单独所有"处勾选"否",并勾选房屋产权共 有人(幼儿园户籍生房产共有情况:父母共有,祖父母共有,外祖父母共有。幼儿园非户籍生共有 情况:只能是父母共有)。

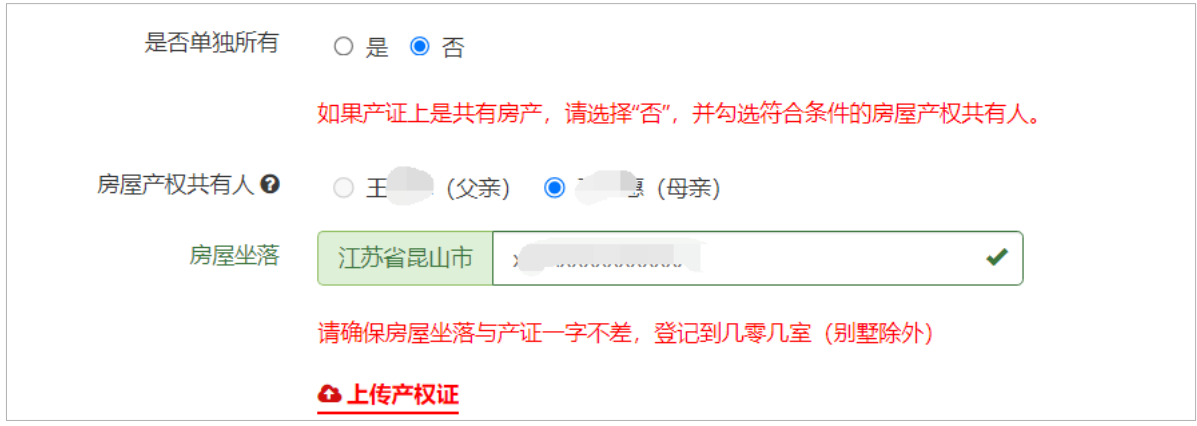

**注:**家庭成员中心的同一种关系不允许重复,证件号不允许重复。如果家庭成员信息填写错误, 请先在家庭中心进行删除后再重新添加。三类成员在成员中心无法删除:学生、监护人、已被房 产使用的成员。

#### **3.3.5.**房屋坐落

填写房屋坐落,请填报的房屋坐落与房产证上的一字不差,登记到几号楼几零几室(别墅除外, 别墅登记到几号楼即可)。

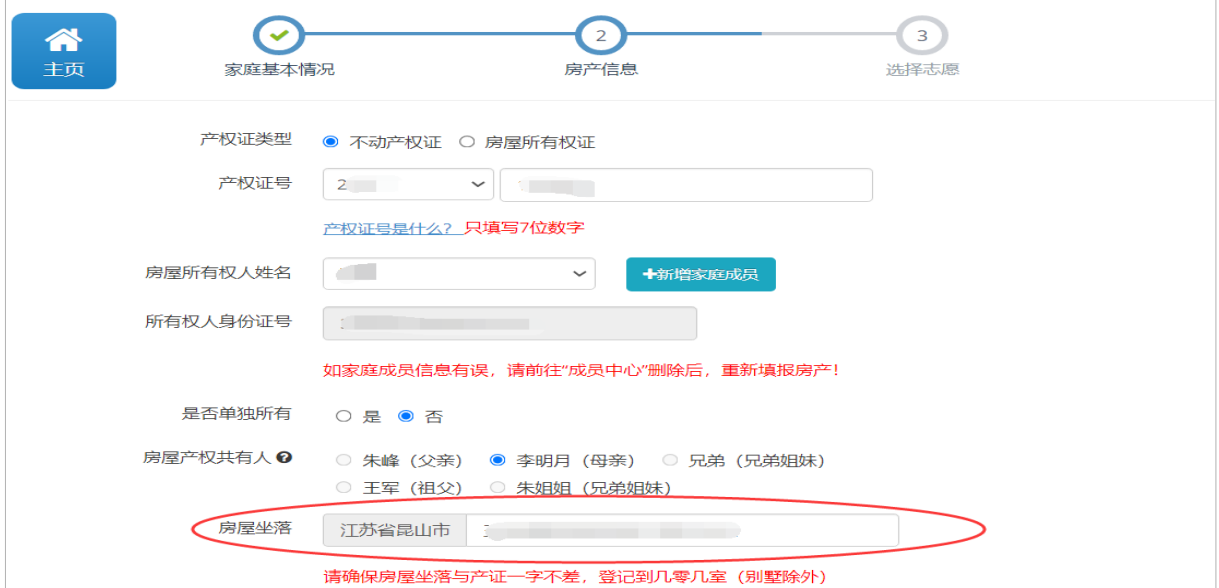

#### **3.3.6.**上传房屋产权证照片

房产信息填报最后一步,不管单独所有还是共有,都需要上传产权证照片。点击如图所示的"上 传产权证"按钮,在打开的页面上进行上传。

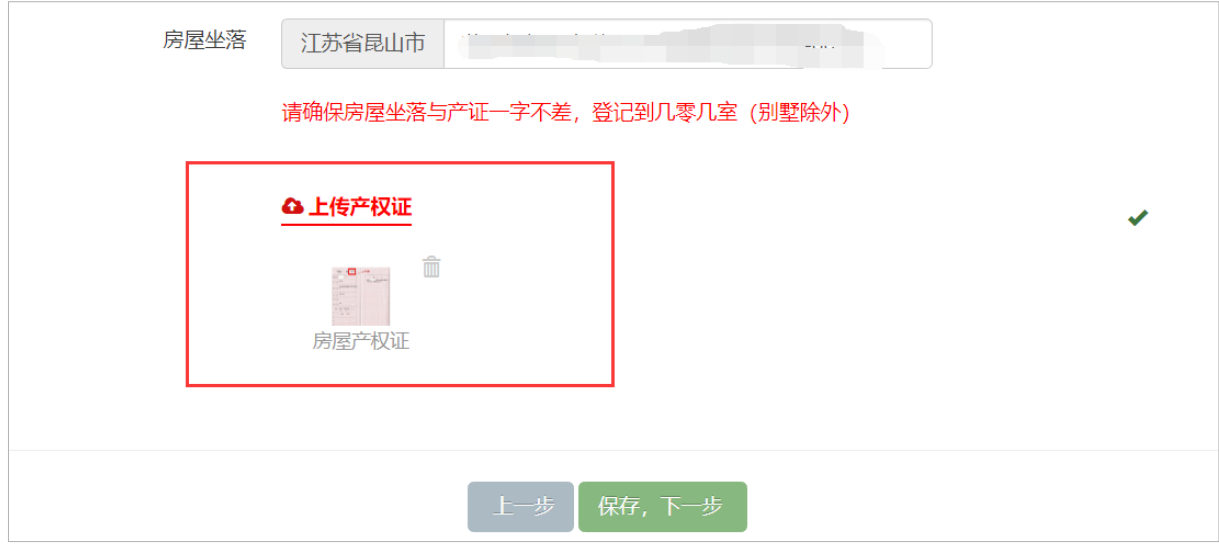

确认无误后,点击【保存,下一步】按钮,进入下一步的填报。

## **3.4.**填报第三步:选择志愿

选择拟报读区镇和拟报读区镇内的学校。为了方便填报,系统根据您所填报房屋坐落自动推荐 相应学区的学校(如下图所示),若推荐合理,您可直接勾选该学校并进行确认。若系统匹配出多 个学校,请您根据实际居住地的学区,选择对应的学校。若系统推荐不合理,您可以点击"取 消"按钮,根据实际情况选择学区内的学校。

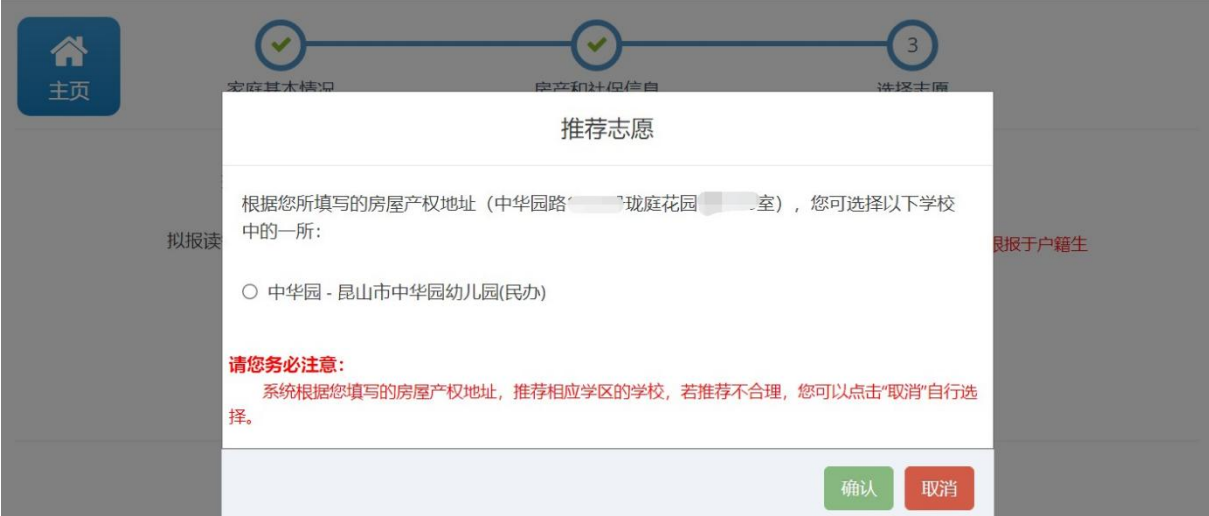

**注:**招生入学系统根据您填写的房屋坐落进行模糊推荐,若系统推荐不合理或是没有推荐,请您根据 实际房屋坐落的学区,选择对应的学校。

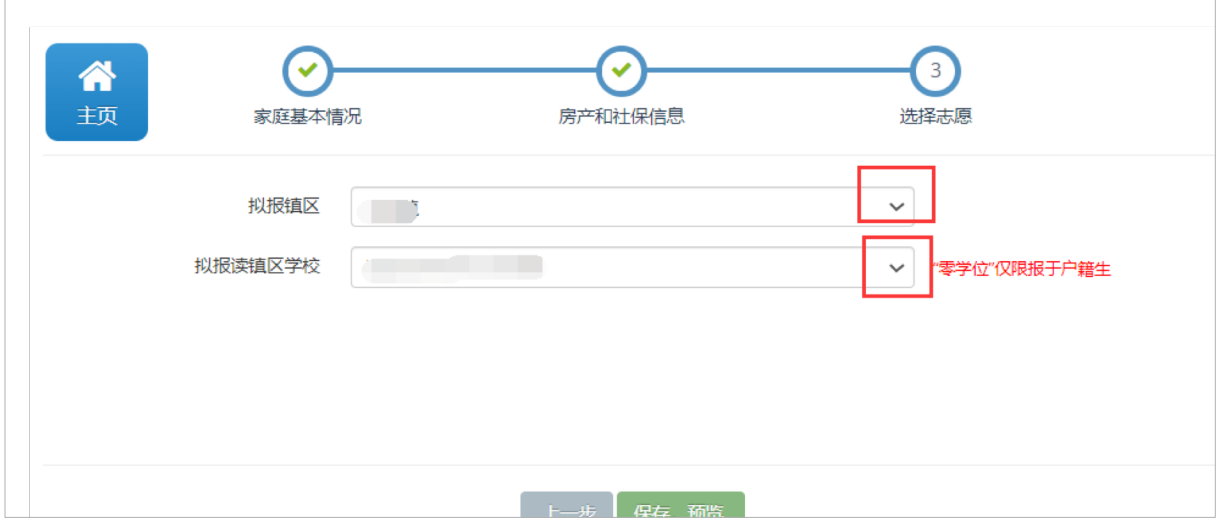

拟入读志愿学校选择好后,点击"保存,预览"按钮,进入下一步。

## **3.5.**报名信息预览及提交

通过报名信息预览可以查看填写的所有信息。如果还需修改,请点击"修改"进行信息修改。 如果确认无误后,提交报名。

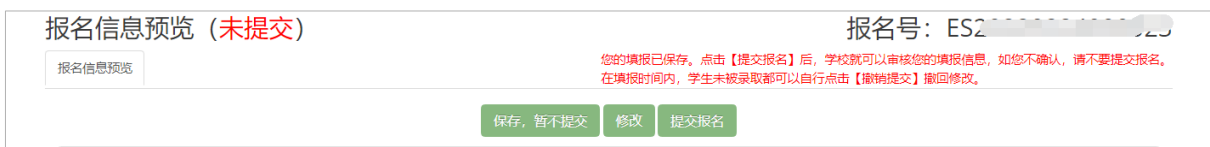

#### **3.6.**报名表打印

提交报名后,界面如下图所示,提交第二天可以查看系统自动对接的"房产对接结果"。点击" 预览和打印页"打印报名表并在申请人处签字。

提交报名后,如果发现填报信息有误,在拟报读学校审核前可以自行点击"撤销提交"按钮,撤 回修改,修改正确后,再次提交;拟报学校审核后需到拟报学校撤销并退回才能修改。

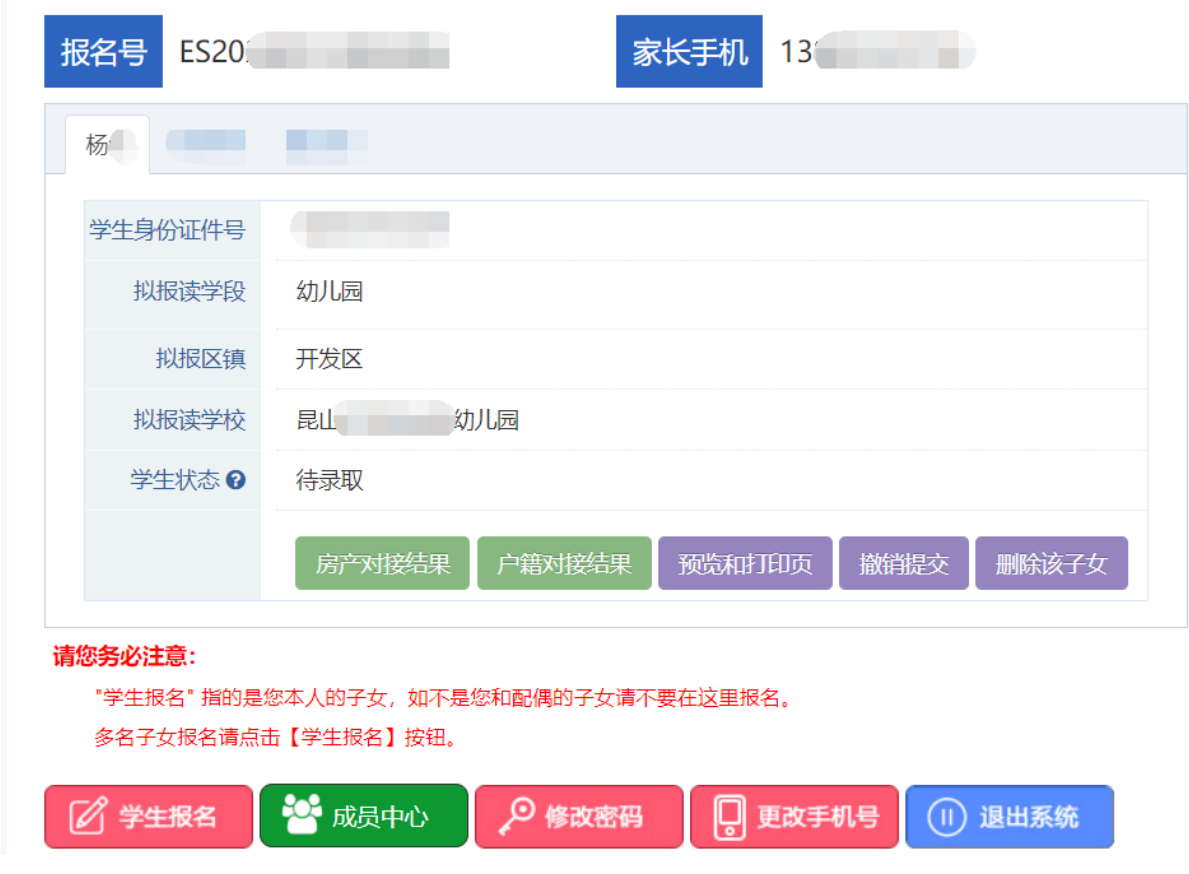

# **4. 如何查看报名进展**

**4.1.**户籍、房产自动对接结果

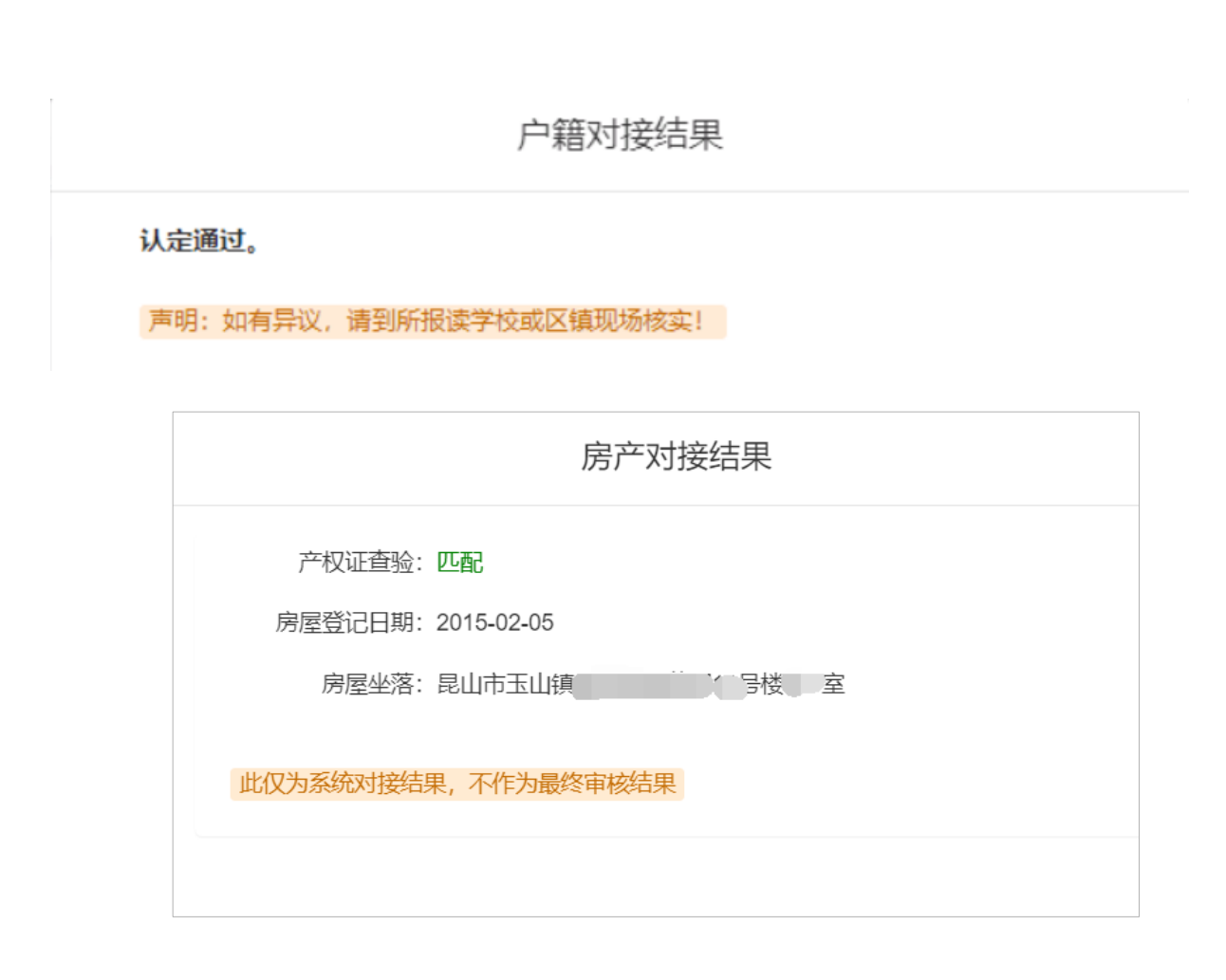

## **4.2.**查看学生状态

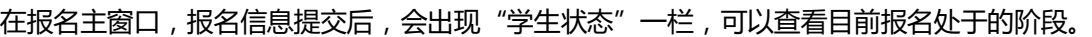

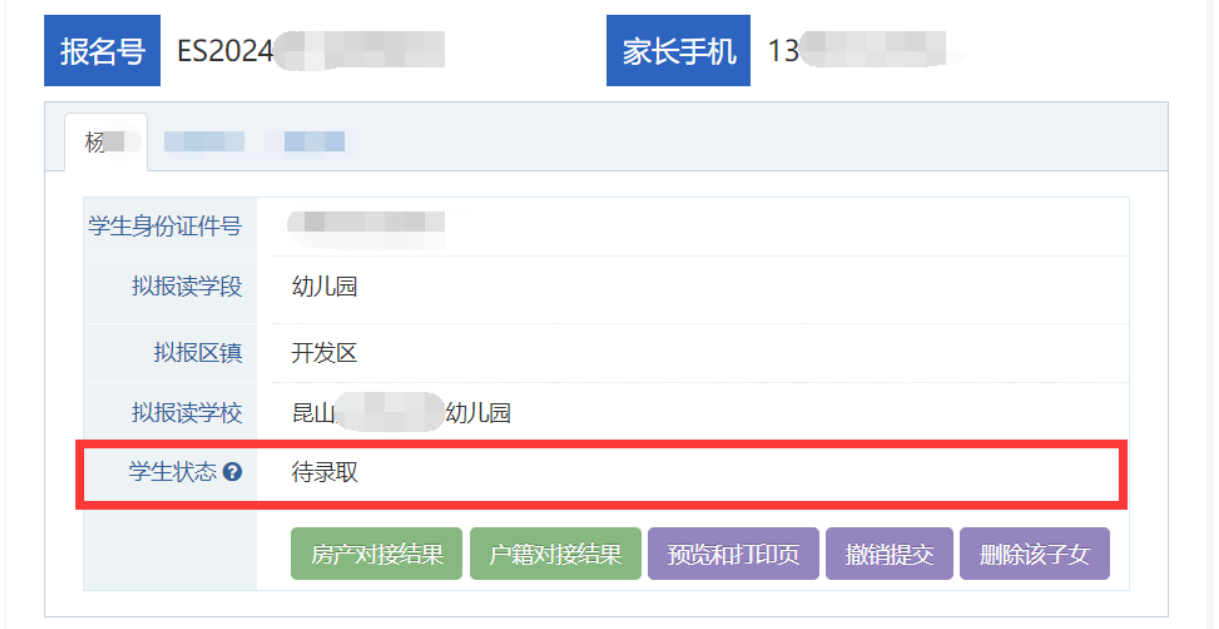

## **5. 注意事项**

1.删除该子女:表示取消该子女报名,并删除该子女已填报的信息,请家长谨慎操作。

2.关于监护人:监护人一和监护人二没有先后之分,填报好后不建议再更换监护人一和监护人二的顺 序。若更改需先"解绑"后再填报。

3.关于房产对接结果:系统自动对接结果供参考,若自动对接不通过的,请核对填报信息是否有误, 若填报无误,请以现场审核结果为准。

# **6. 常见问题**

以下是部分家长在历年招生入学网上填报中,反馈的一些常见问题,总结如下,仅供参考。

**问***1***:怎么判断是否报名成功?**

**答:**拥有报名号,并且登陆后的界面如下图所示:能看到"房产对接结果"(户籍类型为:户籍生(有房 )、非户籍)或"户籍对接结果"(户籍类型为:户籍生(有房)、户籍生(无房))、"预览和打印页 "、"撤销提交"和"删除该子女"按钮,说明已经填报并进行了提交。

18

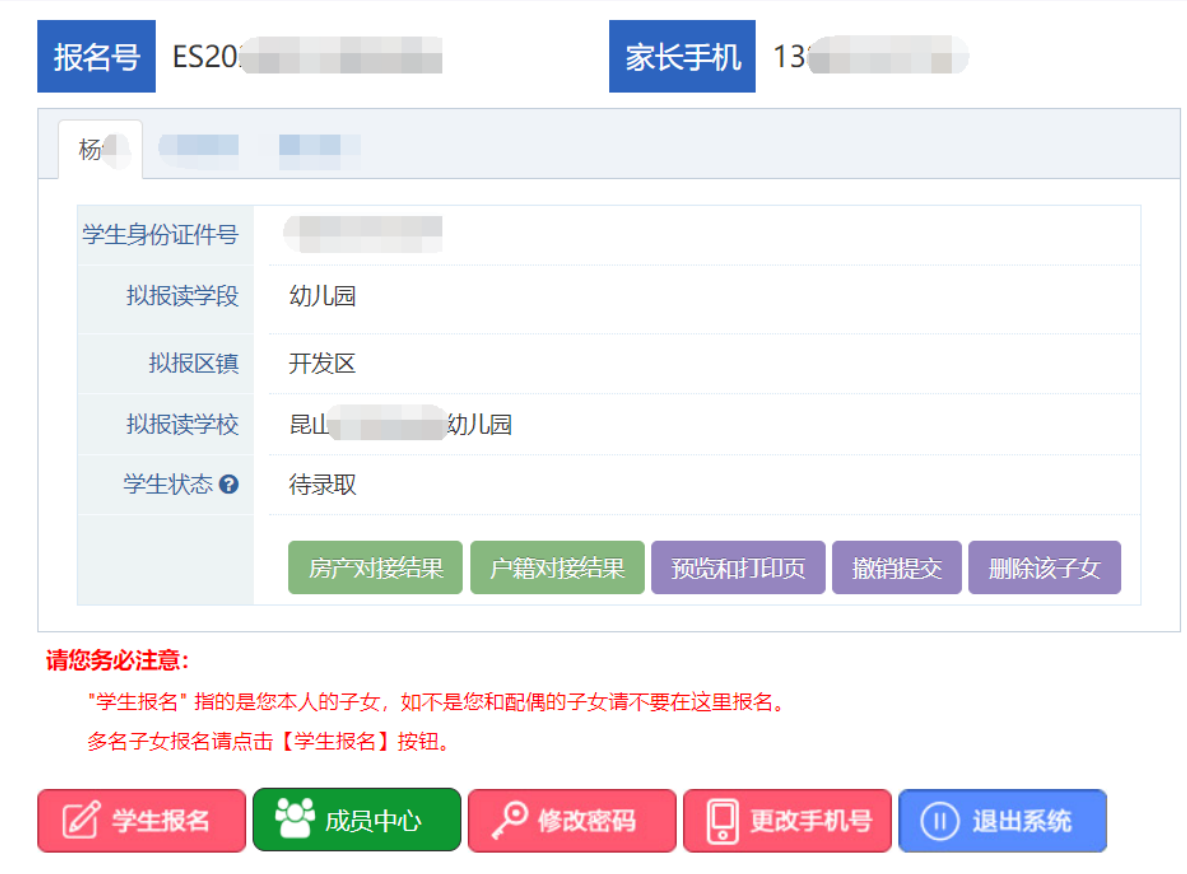

**问***2***:家长登录系统添加完孩子信息后,未进行信息填报,再填报显示已注册,无法进行学生报名怎么 办?**

**答:**此问题可能存在的原因是:

可能原因一:点错按钮了(不能对同一个孩子重复报名)。添加完该学生基本信息后,要点击 "信息填报"按钮进行信息填报,而不是继续点击"学生报名"。

可能原因二:本次报名和第一次注册的时候不是使用的同一个手机号,要用注册时的手机号或 报名号进行信息填报。例如第一次用孩子爸爸的手机号进行了注册并进行了报名,本次登录是用孩 子妈妈的手机号进行报名,这种情况是不行的。

**问3:我家今年有2个孩子要就读幼儿园,用了2个报名号报名,填第二个孩子的时候提示房**

**产被占用,无法提交,怎么操作?**

**答:**一个家庭多名子女入学,需用一个报名号报名。这种情况建议删除当前填报的孩子信息,登录 到第一个孩子报名注册的报名号下给第二个孩子报名。

**问***4***:已提交报名,发现信息填错,想修改怎么做?**

**答:**由家长自行撤销提交,在填报时间内重新填报并提交。如果一个报名号下有多名子女报名,需全 部撤销提交,才能修改监护人的信息。

**问5:家长忘记注册账号的密码了,怎么办?**

**答:**如果不小心忘记密码或报名号,可以通过注册时填写的手机号码找回。即点击如图登录窗口下 方的【找回报名号和密码?】,填报完相关信息后,点击【找回报名号】按钮。 $\overline{1}$ 

ıГ

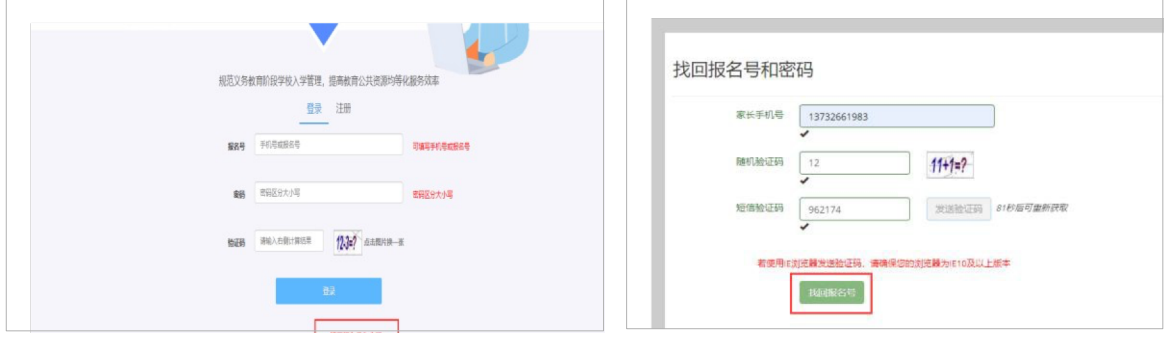